# Cincinnati<sup>T</sup>State

## WELCOME TO **CINCINNATI STATE**

CState is committed to your success. We encourage you to complete these activities prior to your first semester.

#### **Activate Your MyCState Username and Create Your Password.**

At cincinnatistate.edu click on "Current Students," then click "MyCState" (used to access MyServices/ Starfish/Blackboard/Email and all other college related activities). Click "Need Help" and follow the prompts to look up your username and reset a password. Memorize your username, password, as well as your CState student ID number.

#### **Complete Your Online New Student Orientation.**

Log into MyCState and click on the "New Student Orientation" tab to get started. Once finished, a "Certificate of Completion" will be emailed to you.

#### **Check Your Cincinnati State SurgeMail Account.**

Check your Cincinnati State email account every day! Log into MyCState and click on "SurgeMail."

#### **Set Up Your Starfish Profile.**

Log into MyCState and click on the "Starfish" tab and then "Profile" (located in the Starfish menu).

#### **Schedule Your Advising Appointment Using Starfish.**

f © C

Go directly to your "Starfish Success Network," or contact your academic division to schedule an advising appointment.

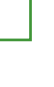

**Register for Classes.** After you meet with your academic advisor, register for classes online (using MyServices). If you have questions, contact Registration at 513.569.1522, registraroffice@cincinnatistate.edu, or visit ATLC 105.

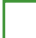

### **Review Your Registration Statement**

(located in MyServices). Verify your class schedule, tuition, financial aid, and payment information.

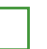

#### **Check the Status of Your Financial Aid.**

From MyServices select "My Financial Aid Documents." If you have questions, contact Financial Aid at 513.569.1530, fam@cincinnatistate.edu, or visit ATLC 105.

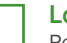

#### **Laptop or Wifi Needs?**  Request loaner equipment needs via MyServices.

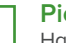

#### **Pick Up Your Surge Card (Student ID).**

Have your photo taken and pick up your Surge Card in the Student Activities Office (ATLC 204). You can also request a Surge Card through MyCState. Click on the "Online Surge Card Office" tab and sign up.

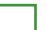

#### **Explore Your Transportation Options.**

Order your parking pass within your MyServices account. There is no charge for parking at the Harrison or Middletown Campuses. Metro Discount cards can be ordered via MyServices.

#### **"Walk Your Schedule."**

Take time to locate the rooms where each of your classes meet, and review the days and times, so you'll be all set for your first day!

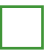

#### **Purchase or Rent Your Textbooks.**

Your registration statement includes a link to the required textbooks for each course. Visit the Bookstore in person on Clifton Campus (ATLC 134) or online.

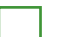

#### **Pay Your Tuition and Fees.**

You can pay online within your MyServices account, and a payment plan is available. See your registration statement and visit www.cincinnatistate.edu/bursar for more information.